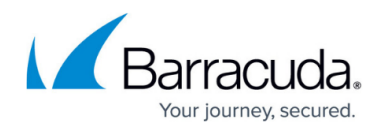

## **Integrating Barracuda Impersonation Protection**

<https://campus.barracuda.com/doc/96767770/>

- 1. Sign in to **Barracuda Impersonation Protection**.
- 2. Click the **Settings** gear icon in the top right, then click the **Syslog Integration** tab.
- 3. Check the **Enabled** box.
- 4. In **IP Address/Hostname** box, enter barracuda-sentinel.skout-build.com .
- 5. Leave the default *6514* value for port.
- 6. Click **Save**.
- 7. While still in the **Impersonation Protection** app, take note of the UUID Portion of the URL in your browser's location bar. For example:

If the url is

https://sentinel.barracudanetworks.com/report/xxxx-1234-5678-abcd-zzzz/d ashboard, then the xxxx-1234-5678-abcd-zzzz portion is the id.

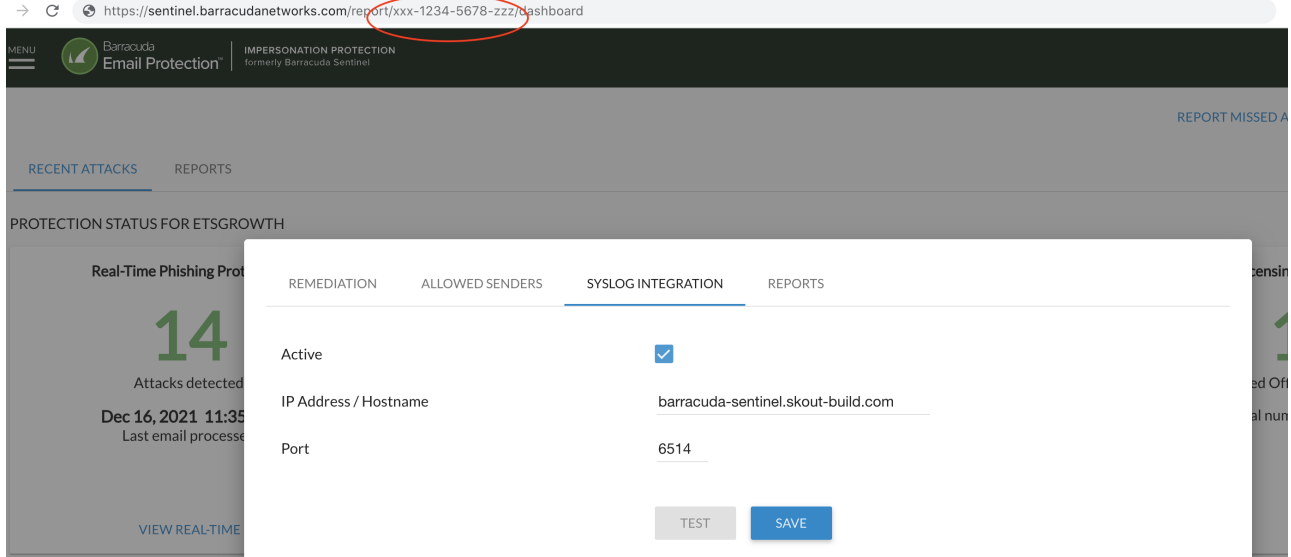

- 8. In **Barracuda XDR Dashboard**, click **Administration** > **Integrations** > **Barracuda Impersonation Protection**.
- 9. In **Tenant ID**, enter the id.
- 10. Check the **Enabled** box.
- 11. Click **Save**.

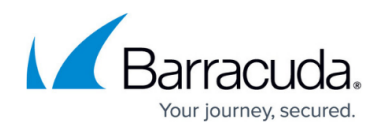

## **Figures**

1. 1.png

© Barracuda Networks Inc., 2024 The information contained within this document is confidential and proprietary to Barracuda Networks Inc. No portion of this document may be copied, distributed, publicized or used for other than internal documentary purposes without the written consent of an official representative of Barracuda Networks Inc. All specifications are subject to change without notice. Barracuda Networks Inc. assumes no responsibility for any inaccuracies in this document. Barracuda Networks Inc. reserves the right to change, modify, transfer, or otherwise revise this publication without notice.